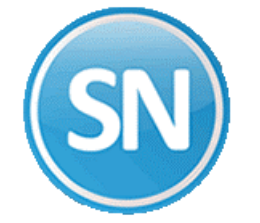

#### **Proceso para cerrar mes**

**Paso 1.** Se deberá activar el proceso de cierre mensual, en el menú Variables, Parámetros del sistema, Extras, Periodos, Cierre mensual.

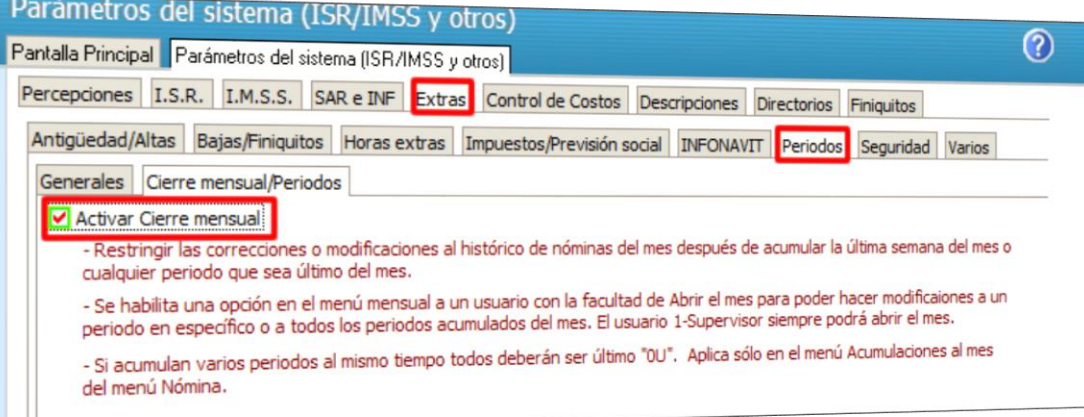

**Paso 2.** Dejar activada la opción "Verificar a fin de mes las nóminas computadoras especiales que no se han acumulado".

Hasta aquí ya podrá cerrarse el mes automáticamente cuando acumulen el periodo marcado como Último del mes "U".

La opción "Verificar a fin de mes las nóminas computadoras especiales que no se han acumulado". Manda un aviso cuando se hace el cálculo de la última semana y existen nóminas computadoras especiales sin acumular. Después de dar el aviso continúa con el cálculo.

Con esta opción se valida también antes de acumular el último periodo, pero en este caso además del aviso, No permite continuar con la acumulación hasta que se hayan borrado las nóminas computadoras. Ya sea que se acumularon y se limpiaron, o simplemente se borraron sin acumularlas porque eran de pruebas o por lo que sea.

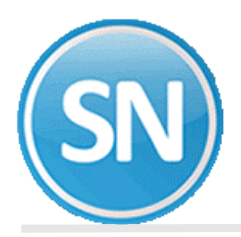

## **Abrir o cerrar periodos del mes**

Para abrir un periodo que ha sido cerrado recientemente, o para cerrar periodos anteriores, deberán entrar al menú "Abrir/Cerrar periodos del mes" que ha sido colocado en el menú Mensual.

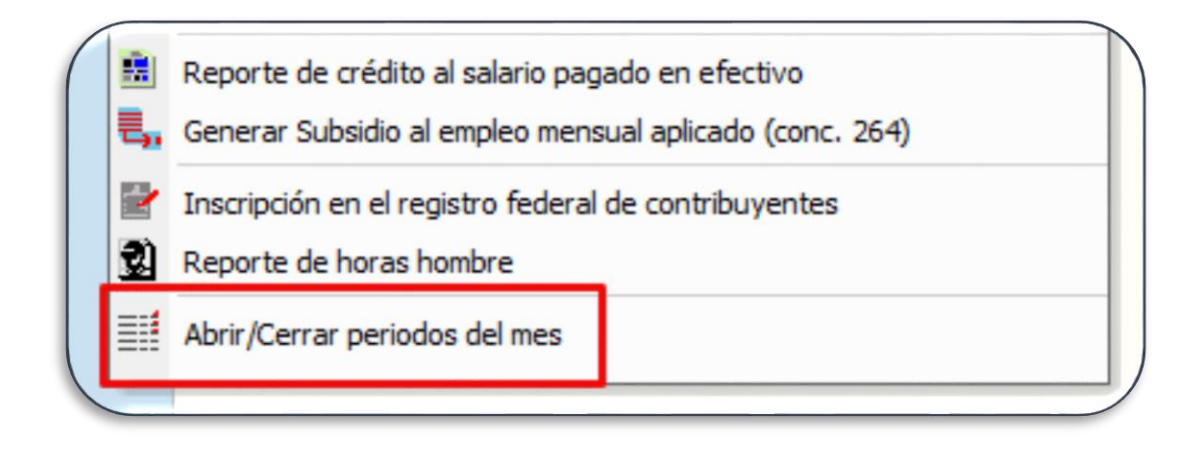

Aparecerá la pantalla con la lista de periodos del año y mes seleccionado con la información de los periodos como número de periodo, Nombre, Fecha de pago, Mes al que pertenece y Estatus.

Si está con palomita quiere decir que está cerrado.

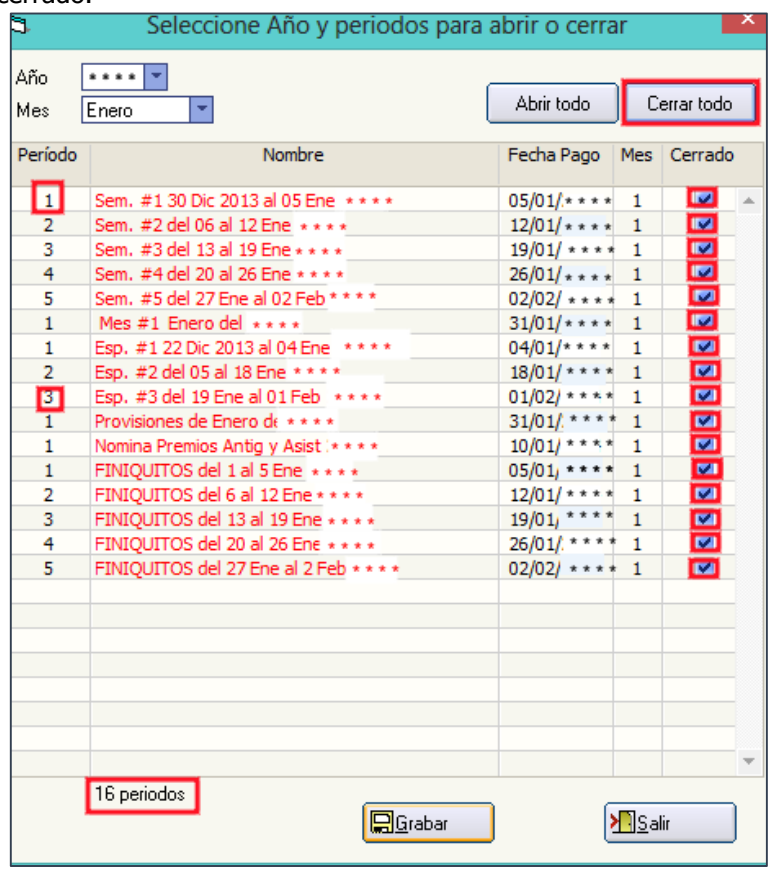

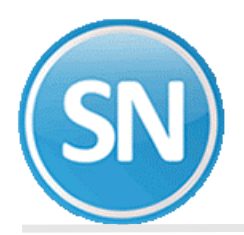

# **Correcciones a nómina**

Cuando el periodo está cerrado no podrán hacer modificaciones al histórico y verán la leyenda "Cerrado" de lado izquierdo.

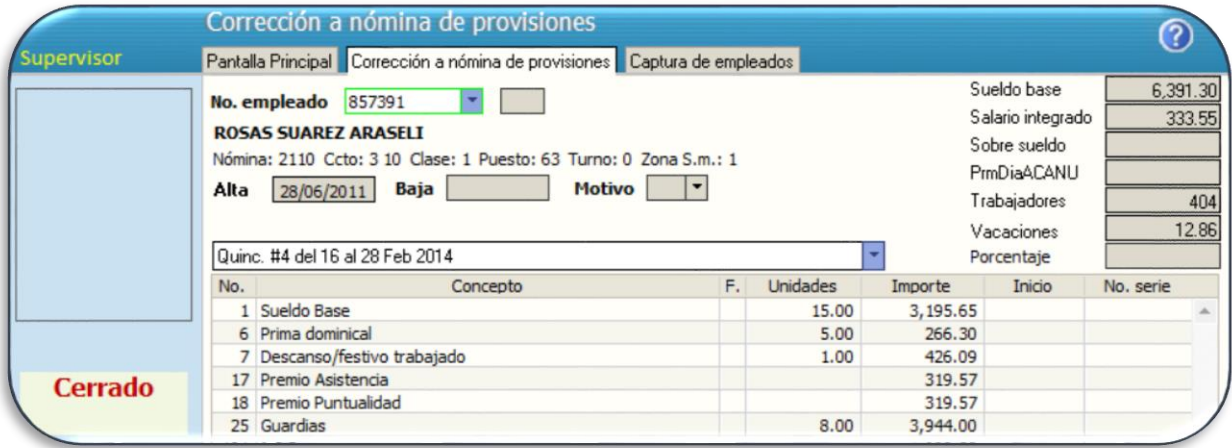

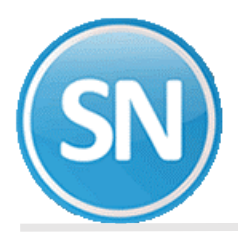

### **Proceso para Avance de prenómina**

Paso 1. Deberán activar la opción "Manejar estatus de prenómina Abierta/Cerrada y Autorizada/No autorizada."

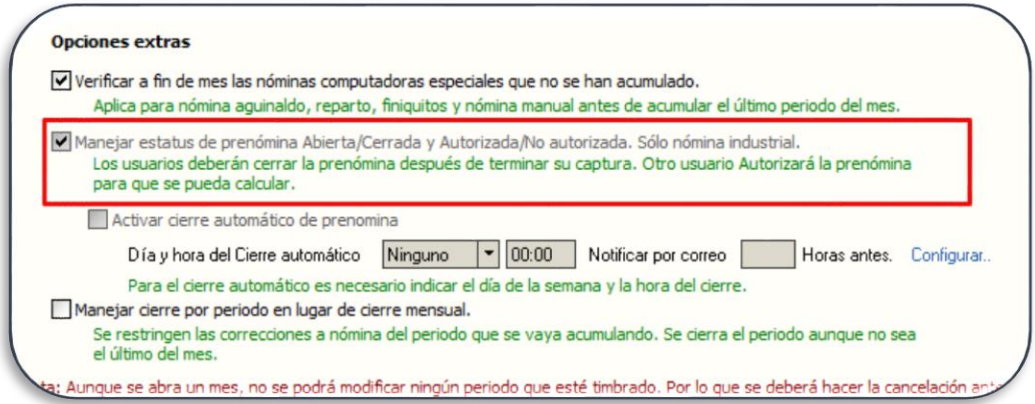

**Nota: Esta opción sólo aplica para nómina Industrial.**

**Paso 2**. Deberán verificar los usuarios que tienen permiso de modificación de prenómina. Estos usuarios son los que se listarán en el reporte "Listado de usuarios con permiso de capturar prenóminas y estatus"

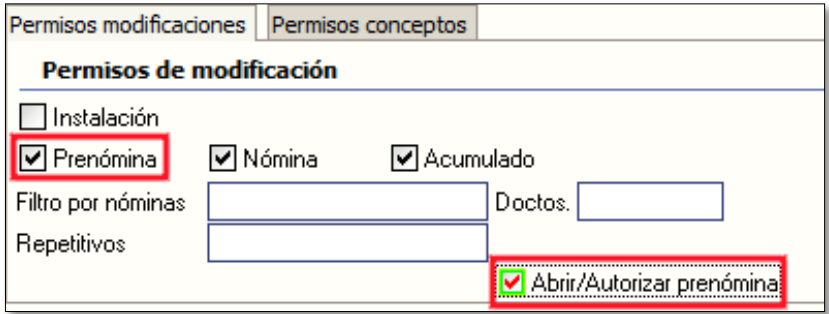

A estos usuarios se les activará el botón "Cerrar" en la pantalla de captura de prenómina para que cierren y ya no puedan modificar ese documento.

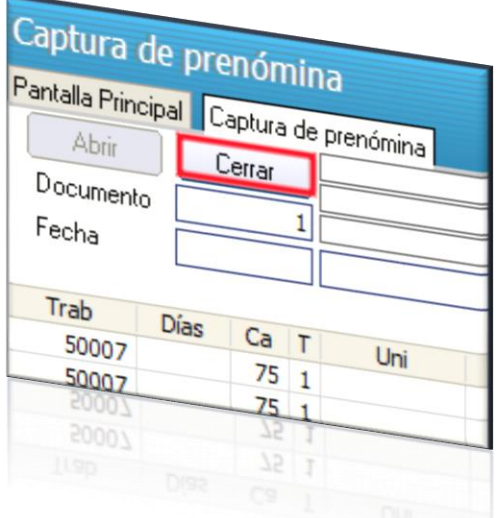

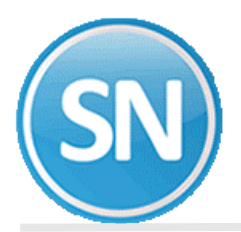

**Paso 3.** Los usuarios deberán cerrar prenómina al terminar de capturar o revisar cada documento.

Paso 4. Activar la opción a los usuarios que podrán Abrir y autorizar de nuevo la captura de cada documento una vez que esté cerrado. Entrar a la opción Usuarios del menú Variables.

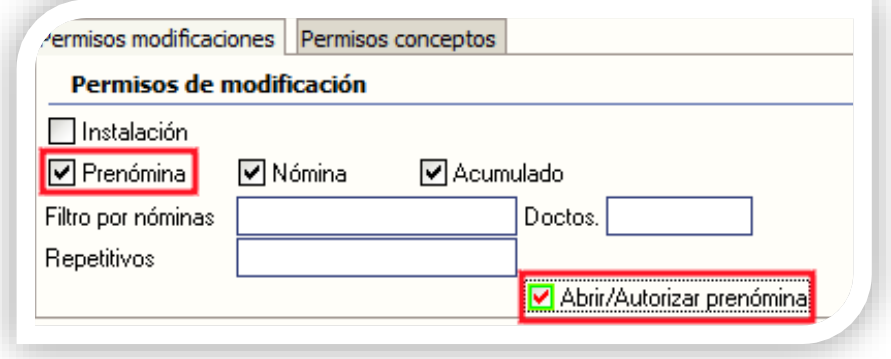

Los usuarios con esta opción verán el botón "Abrir" en Captura de prenómina en los documentos que están cerrados para que se puedan hacer correcciones a nómina.

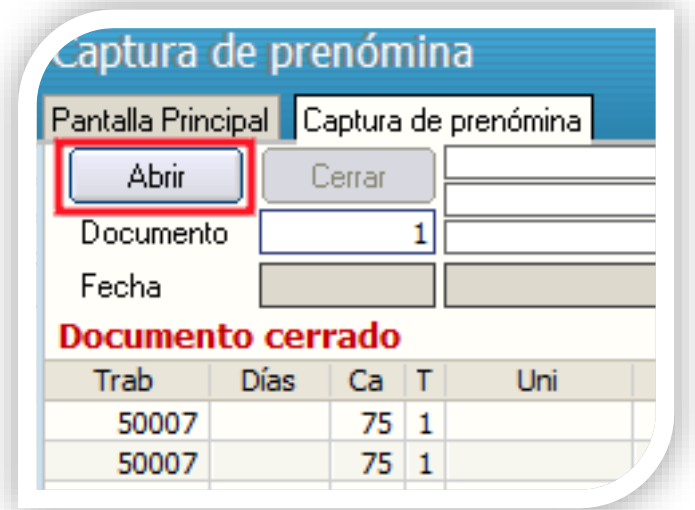

Los usuarios que hagan correcciones a documentos que fueron abiertos podrán cerrarlos de nuevo.

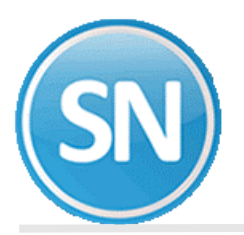

## **ECO-HORU SuperSISTEMAS**

Paso 5. Como la misma opción es para Abrir o Autorizar la prenómina, también verán el botón que dice "Autorizar" de lado inferior izquierdo de la pantalla. Una vez verificada deberán Autorizar cada documento para que se considere en el Cálculo de nómina.

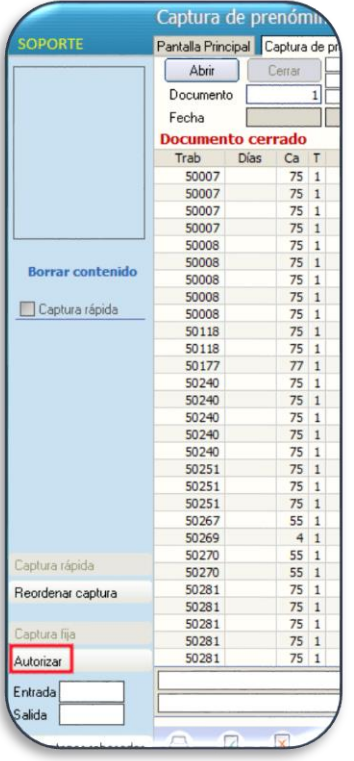

Para hacer correcciones de nuevo a un documento que está autorizado, podrán hacer clic en el botón Abrir. Al hacer esto se borra la autorización.

**Paso 6.** Verificar prenóminas cerradas y autorizadas.

Se agregó el reporte "Verificador de prenóminas Cerradas/Autorizadas" en el menú Nómina.

Muestra del reporte:

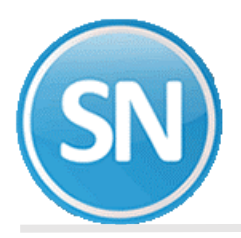

#### **Proceso para Validar información capturada**

Paso 1. Entrar a la pantalla Usuarios para configurar qué conceptos podrá capturar cada quien y además poner topes en unidades o en importe si así lo requieren.

Al entrar a la pantalla Usuarios verán dos pestañas en la parte inferior, seleccione la pestaña Permisos conceptos y configure.

Agregue los conceptos que podrá capturar el usuario. Y si quiere poner un tope de captura seleccione el concepto de lado izquierdo y haga clic en Topar.

Ejemplo:

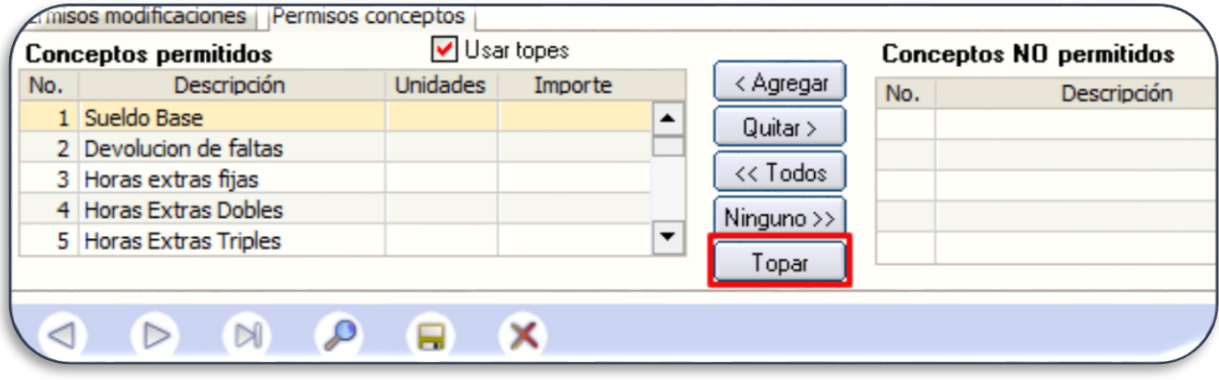

A petición de los requerimientos, en captura de prenómina se manda un aviso al usuario al estar capturando una cantidad mayor a la configurada pero no se elimina la cantidad capturada, es decir, se mantiene lo que captura el usuario aunque haya rebasado el tope.

Paso 2. Verificar los conceptos que rebasan los topes configurados. Se agregó el reporte "Listado de usuarios que rebasaron el tope de captura" en el menú Nómina.

Muestra del reporte:

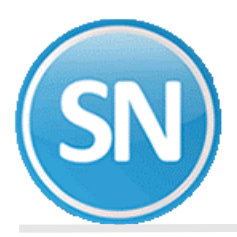

## **Configurar control de prenómina**

**Objetivo:** Configurar la fecha límite de captura y poder notificar por correo antes de la fecha límite que se va a cerrar la prenómina.

Para configurar este procedimiento deberán entrar como Supervisor al menú Variables, Parámetros del sistema. Luego en pestaña Extras, Periodos, Cierre mensual/Periodos.

a) En la sección de Opciones extras deberán activar la que dice "Activar cierre automático de prenómina"

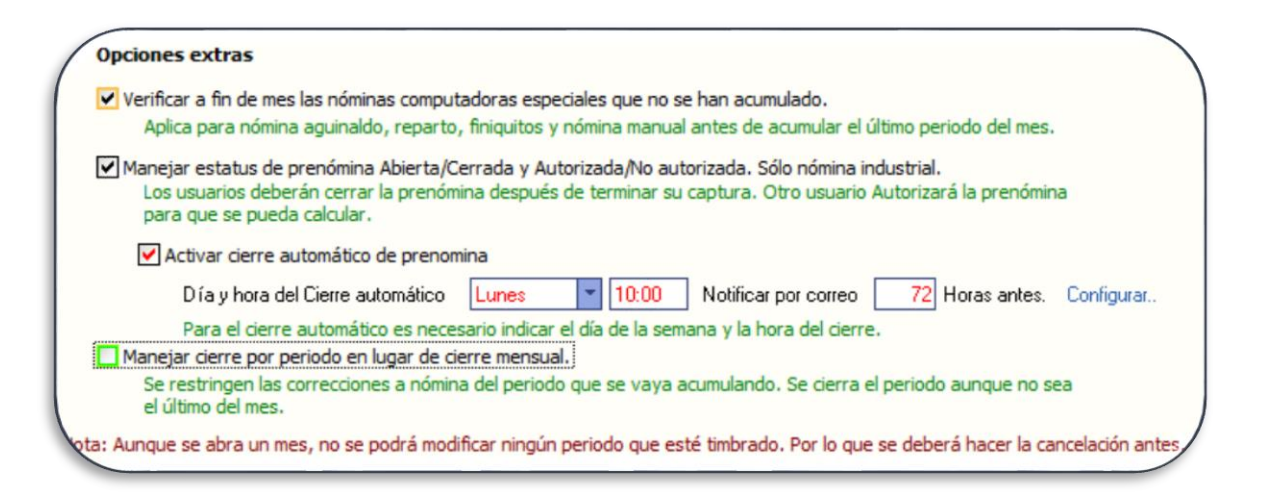

Al activar la opción se habilitan los campos de configuración Día y hora del cierre, Notificar por correo "n" horas antes.

b) Elegir el día de la semana y la hora en que se cerrarán automáticamente los documentos de prenómina. La condición se está validando mientras esté dentro del sistema al menos 1 usuario. Cuando se cumple la condición, se activa una pantalla para bloquear la captura y hacer el cerrado de los documentos.

También se validan las condiciones al entrar al sistema. Si en ese día y hora seleccionado no está ningún usuario dentro del sistema y ya pasó la fecha y hora, el proceso se activara al entrar al sistema. Aunque entre un usuario despues de las 12:00 del día martes, por ejemplo, se activará el proceso para cerrar los documentos. Y se registra la fecha y hora, para validar hasta el martes de la siguiente semana.

- c) Si desean notificar por correo "n" horas antes, deberán capturar el número de horas antes en el campo que dice "Notificar por correo Horas antes."
- d) Para poder enviar los correos es necesario configurar la cuenta de correo que hará los envíos. Haciendo clic en el link que dice "Configurar…" se abre la ventana para capturar los datos de la cuenta de correo.

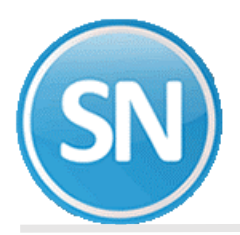

## **ECO-HORU SuperSISTEMAS**

## **Proceso para cierre mensual de contabilidad**

**Objetivo:** Generar un reporte de diferencias entre lo acumulado y lo que está en el sistema de contabilidad externo. Para esto, se pide que el sistema externo genere un archivo separado por comas que puede ser .csv o .txt con el formato espcífico para que SuperNÓMINA pueda leerlo y compararlo con los acumulados según la póliza del mes que se haya generado.

Estructura: "Cuenta, Tipo, Importe"

Las cuentas del catálogo de SuperNÓMINA deberán ser iguales a las del sistema de contabilidad. Tipo es un caracter "H" o "D".

Si ya cuentan con el archivo proporcionado por su sistema de contabilidad, los pasos para comparar el archivo son:

1.- Generar la póliza del mes en SuperNÓMINA, en el menú Nómina, Acumulaciones al mes, Póliza de nómina, pestaña Generación. Seleccionar el acumulado del mes y datos correspondientes.

2.- Pasar a la pestaña Impresión y en la parte inferior seleccionar la ruta del archivo generado por su sistema de contabilidad.

3.- Presionar el botón que dice "Imprimir comparativo".

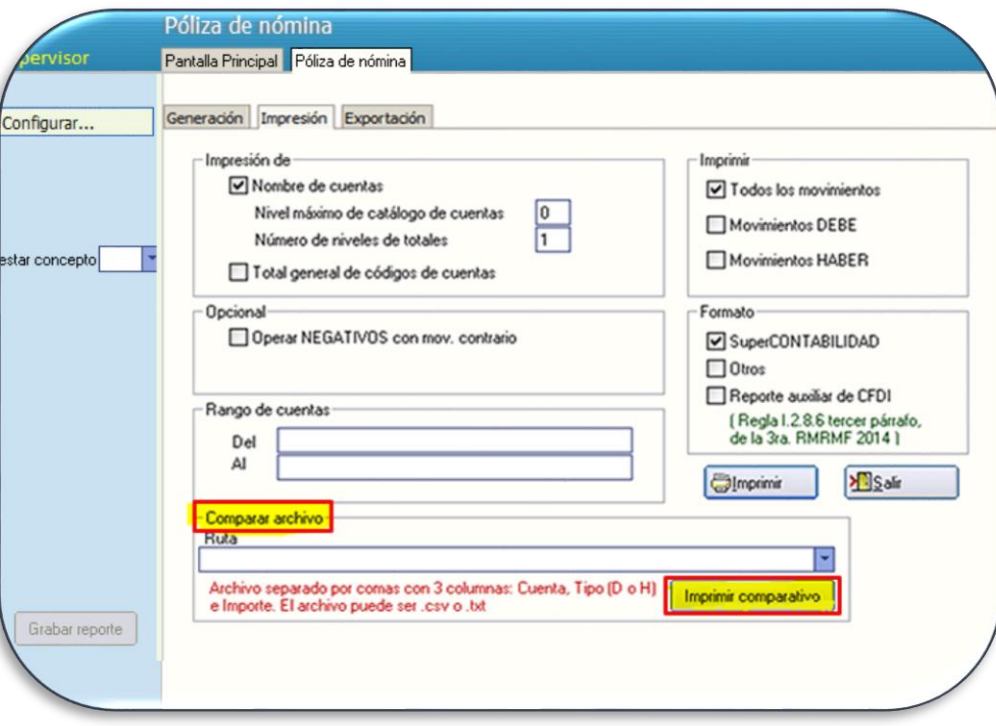